# Portfolio Analysis and Management System (PAMS)

# **User Guide for External PAMS User - Registration**

Version 5.0

August 2012

# **Prepared for:**

DOE Office of Science
Office of Business Policy and Operations

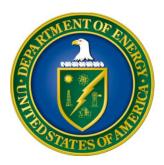

# **Revision History**

| Date       | Document<br>Version | Description of Changes                                                                      | Author      |
|------------|---------------------|---------------------------------------------------------------------------------------------|-------------|
| 02/27/2012 | 1.0                 | Original                                                                                    | REI Systems |
| 05/18/2102 | 2.0                 | Updated the screen shots and content based on changes made to external registration process | REI Systems |
| 06/08/2012 | 3.0                 | Made changes to the document based on comments from DOE.                                    | REI Systems |
| 08/17/2012 | 4.0                 | Made changes to the document based on comments from DOE.                                    | REI Systems |
| 08/23/2012 | 5.0                 | Made several format/grammar changes.                                                        | REI Systems |

# **Table of Contents**

| 1 INTRODUCTION                                                            |    |
|---------------------------------------------------------------------------|----|
| 2 GETTING STARTED                                                         |    |
| 2.1 GETTING FAMILIAR WITH THE PAMS USER INTERFACE                         | 1  |
| 2.2 LOGGING IN                                                            |    |
| 2.2.1 PAMS Account Is Locked                                              |    |
| 2.2.2 Forgot PAMS Password                                                |    |
| 2.3 Supported Browsers                                                    |    |
| 2.4 System Navigation                                                     |    |
| 2.5 SYSTEM CONVENTIONS                                                    |    |
| 2.6 SEARCH FIELDS                                                         |    |
| 3 WHAT CAN I DO IN PAMS?                                                  |    |
|                                                                           |    |
| 3.1 REGISTRATION                                                          |    |
| 3.1.1 How Do I Register to PAMS?                                          |    |
| 3.1.2 How Do I Register to an Institution in PAMS?                        |    |
| 3.1.2.1 Register Using Grants.Gov Proposal Information                    |    |
| 3.1.2.2 I Want to Register as a PI for the Institution                    |    |
| 3.1.2.4 I Want To Register as a Point of Contact (POC) to the Institution |    |
| 3.1.2.5 Register Using Institution Information                            |    |
| 3.1.2.6 Register to Multiple Institutions                                 |    |
| 4 GLOSSARY                                                                | 24 |
| 5 PAMS HELPDESK CONTACT INFORMATION                                       | 24 |
|                                                                           |    |
| List of Tables                                                            |    |
| Table 1. Recommended Browsers for PAMS Access                             | 2  |
| Table 2. Types of Messages Generated by PAMS                              |    |

#### 1 INTRODUCTION

The Portfolio Analysis and Management System (PAMS) is the premiere online solution to financial awards management. Created in collaboration with the Department of Energy (DOE) - Office of Science, PAMS leverages proven methodologies to deliver effective management and communication of solicitations, proposals, and financial awards. The PAMS experience is role- and user-sensitive, meaning that each user will see only information and action options that are pertinent to him or her. This customized approach minimizes errors in processing, simplifies the application process, and ensures sensitive information stays protected.

This document is a comprehensive guide to PAMS for financial award applicants. Included are step-by-step directions on how to register, apply for financial awards, track your proposals, and take action on any proposal- or financial award-related tasks assigned to you. The user guide begins with a **Getting Started** section, which provides a high-level overview of the proposal process, directions on how to log in and navigate through PAMS, and what you can expect to see in PAMS.

#### 2 GETTING STARTED

Welcome to PAMS! In this section, you will find information on the business processes supported by PAMS, the user roles that support those processes, how to log in and navigate through PAMS, and what you can expect to see while using PAMS.

### 2.1 Getting Familiar with the PAMS User Interface

The following sections introduce you to the ways you will interact with PAMS.

# 2.2 Logging In

Follow the steps below to log in to PAMS:

- 1. Open your Internet browser.
- Enter the Website address (<a href="https://pamspublic.science.energy.gov/">https://pamspublic.science.energy.gov/</a>) for DOE PAMS and click Enter.
- 3. Enter your user name and password.
- 4. Click Log In.

#### 2.2.1 PAMS Account Is Locked

PAMS locks your account if you try to log in **three times** with an incorrect password. You will have to wait for 30 minutes before attempting to log in again.

#### 2.2.2 Forgot PAMS Password

To reset your password, click the **Forgot Password** link on the login page. You will have to answer your previously set-up security question. If you have forgotten your security question's answer, please contact the PAMS Help Desk (Section 5) for assistance with resetting your password.

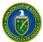

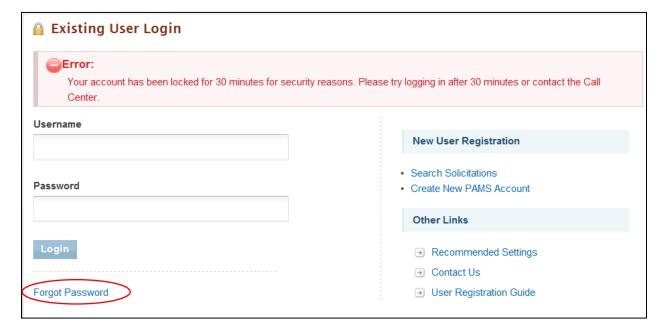

### 2.3 Supported Browsers

Table 1 lists the supported browsers that are recommended for access to the complete set of features available in PAMS.

Table 1. Recommended Browsers for PAMS Access

| Browser           | Version                              |
|-------------------|--------------------------------------|
| Internet Explorer | 8.0 and above (9.0 is recommended)   |
| Firefox           | 3.6 and above (11.0 is recommended)  |
| Safari            | 5.1 and above (5.1 is recommended)   |
| Chrome            | 20.0 and above (20.0 is recommended) |

# 2.4 System Navigation

As with many other Web-based systems, your primary input tools are your keyboard and mouse. Additionally, most PAMS pages support keyboard navigation. You can use either the *Tab* key or your cursor to move to the next data entry field or link; use the *Enter* key to invoke a link. *Shift + Tab* moves through fields and links in reverse order.

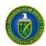

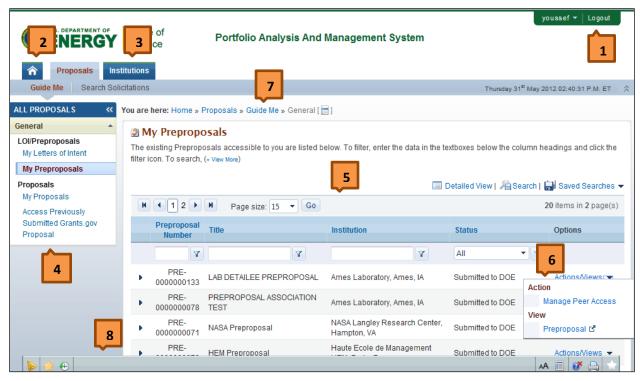

| Ref. # | Element   | Description                                                                                                    |
|--------|-----------|----------------------------------------------------------------------------------------------------|
| 1      | Logout    | Use <i>Logout</i> to exit PAMS. You will have to provide your credentials again to login to PAMS the next time.                                                                                                    |
| 2      | Home      | Home takes you to a dashboard page where you can see how many tasks you have, as well as statistics on your recently accessed files.                                                                                                    |
| 3      | Tabs      | There are tabs at the top of most PAMS pages to help you navigate through different modules in the system. The tabs shown here are Home, Proposals, and Institutions.  The blue tab bar, DOE PAMS banner above it, and green menu bar at the very top right of                                                                                                    |
|        |           | the page can be hidden temporarily by clicking the double-arrows button at the far right end of the blue tab bar. To make the blue tab bar, DOE PAMS banner, and green menu bar re-appear, click the double-arrows button at the top right of the page.                                                                                                    |
| 4      | Left Menu | Within each module, the main menu is often found at the left-hand side of the page. The main menu can be hidden by clicking the double arrow at the top-left corner of the menu.                                                                                                    |
|        |           | To make the left menu re-appear, click the double-arrows button at the top left of the page.                                                                                                    |
| 5      | Grid      | A table, or grid, is used when multiple records must be displayed.  The left-most column may have arrows to indicate that the rows are expandable. Click an arrow to expand a row and view detailed information about the record. You can also click the <i>Detailed View</i> link above the grid to expand all rows.  The rows may be filtered by entering information in any one of the textbox fields immediately below the grid's column headings, and clicking the filter icon next to it. |

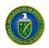

| Ref. # | Element                  | Description                                                                                                    |
|--------|--------------------------|----------------------------------------------------------------------------------------------------|
|        |                          | Most grids also have a Search feature. The search pane is accessed by clicking the <i>Search</i> link above the grid.                                                                                                    |
|        |                          | The Page Size fields allow you to adjust the height of the grid by indicating the greatest number of [collapsed] rows that may appear on a page. Arrow buttons next to the page number allow you to page through when there are multiple pages.                                                           |
| 6      | Context Menu             | The right-most column in a grid is the <i>Options</i> column. Available options may vary from record to record. An arrow in the <i>Options</i> column means more options are available from which to select. This list of options is often called the context menu.                                       |
| 7      | Breadcrumb<br>Navigation | Each page in PAMS displays the navigation path you followed to reach the current page. If the navigation path is too long, it is summarized by the application. Hover over the icon to view the summarized path details.                                                                                  |
| 8      | Floating Toolbar         | PAMS has a floating toolbar at the bottom of the page that enables easy access to key functions. Options in the floating toolbar often include [View] Messages, [View] Favorites, [View] Recently Accessed, Print, and Create a Shortcut. Important page buttons may also appear in the floating toolbar. |

# 2.5 System Conventions

Table 2 lists the conventions for messages generated by PAMS. Symbols used as part of these conventions are designed to convey system messages consistently and to provide you with a richer user experience.

Table 2. Types of Messages Generated by PAMS

| Symbol       | Denotes                                                                                                    |
|--------------|----------------------------------------------------------------------------------------------------|
| <b>&amp;</b> | Critical Error. This kind of error must be corrected in order for the system to save your information. If one or more errors of this kind appear on the page and are not corrected, the system will not save the data entered after the last successful save.  Example: Entering "two" in a field where "2" is called for produces a Critical Error.                                                                                                    |
| <b>V</b>     | Regular Error. This kind of error will let you save the information entered. However, if one or more errors of this kind appear on a page and are not corrected, the system will not change the status of the page to "Completed." If these errors occur while updating the budget sheet on a proposal, for instance, the budget sheet will not be marked as complete and you will not be able to submit the proposal.  Example: Entering no information in a field where data entry is required may produce a Regular Error. |
| À            | <b>Exception.</b> This symbol denotes either a discrepancy or inconsistency in the information entered. Such errors must be corrected or justified.                                                                                                    |
| i            | <b>Information.</b> This symbol designates a note containing important information regarding your document or report.                                                                                                    |
|              | Success Message. This symbol appears when a particular process has been executed successfully, such as when information is saved or submitted.                                                                                                    |

#### 2.6 Search Fields

In this user guide, some search fields have a search requirement similar to the following:

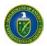

• Institution Name <u>like</u>: Enter the Institution Name or at least a part of it.

The word *like*, as used here, means that if you are uncertain of the exact name of the institution (or whatever you are searching for), you can enter a part of the name of the institution you are searching for. For example, if you know that "Water" is part of the institution name (as in *Water* field Company or *Water*man University), enter "water" in the search field and click **Search**. The system searches for and pulls up all institutions with "water" as part of the institution name.

This search method also works for numbers if *like* is a search option. For example, if you know that part of a solicitation number includes "FOA," enter "FOA" only in the search field and click **Search**.

#### 3 WHAT CAN I DO IN PAMS?

The PAMS external user application allows you to perform the following actions:

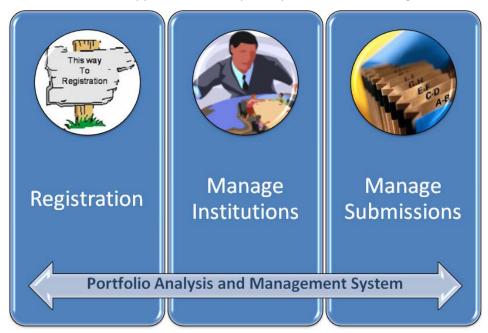

- Register
- Manage Institutions
- Manage Submissions.

The following sections explain each of these actions in detail.

# 3.1 Registration

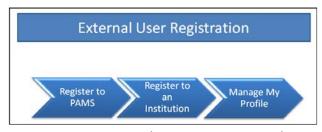

The User Registration process in PAMS is a twostep process:

- 1. Register to PAMS
- 2. Register to an Institution

Registering to PAMS ensures that you have authorized access to PAMS, whereas registering to

an institution ensures that you are associated to an institution. Based on your role, you will be able to manage institutions and/or users within the institution. Once you have registered to PAMS, you will be able to view/update your profile as well.

#### 3.1.1 How Do I Register to PAMS?

- 1. Visit the PAMS Website (<a href="https://pamspublic.science.energy.gov/">https://pamspublic.science.energy.gov/</a>).
- 2. Click the Create New PAMS Account link at the far right of the page.

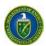

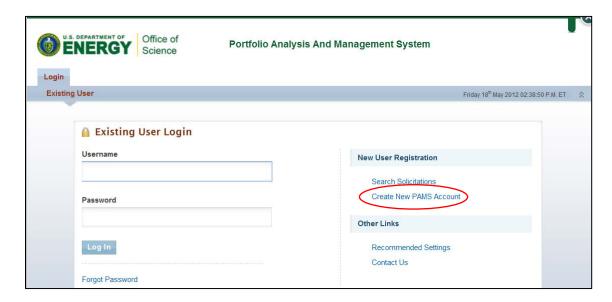

3. On the *Having Trouble Logging In* page, click the **No, I have never had an account** link and then click the **Create an Account** button.

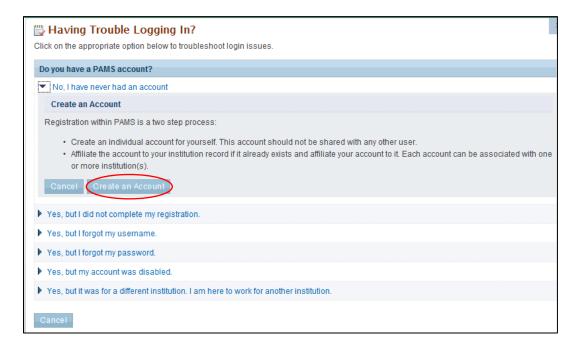

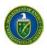

4. This will navigate you to the *Create Account* page. Complete the form. Note that fields marked by a red asterisk are mandatory. Click the **Save and Continue** button when you are finished.

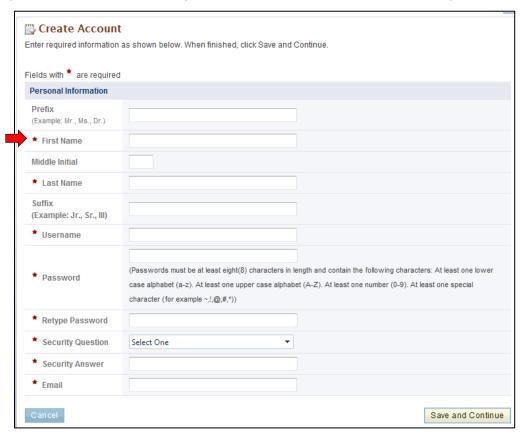

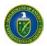

Continue the *Create Account* process by completing all required fields and clicking **Create**Account.

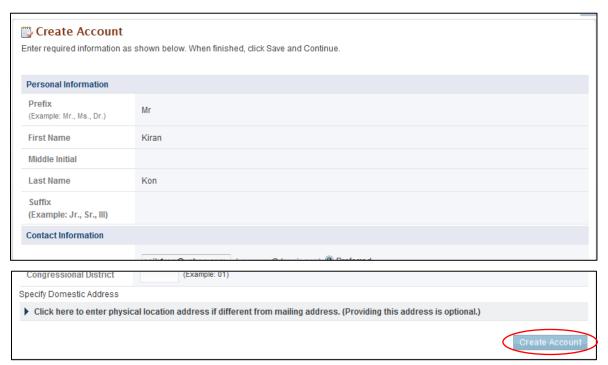

You must read the notice to users and click the **Accept** button to complete the PAMS registration process.

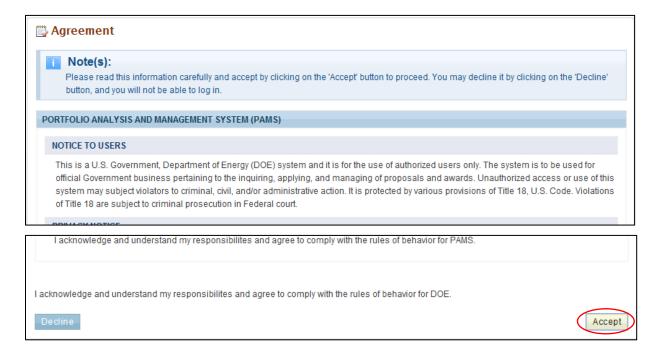

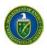

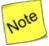

You are now registered to PAMS and are logged in. You can browse through solicitations and view other information in PAMS, but you will need to register to an institution before you can submit proposals or work with previous submissions.

#### 3.1.2 How Do I Register to an Institution in PAMS?

After you have created an account in PAMS, you can register to an institution in PAMS if you wish to submit proposals or work with previous submissions.

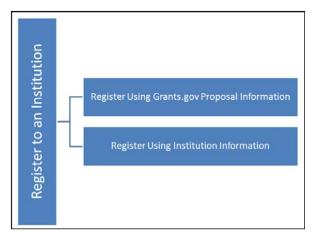

Registering to an institution is performed using one of the following options:

- Register using Grants.gov Proposal Information.
- Register using Institution Information.

#### 3.1.2.1 Register Using Grants.Gov Proposal Information

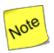

If you are already registered to an institution—or you do not want to register to an institution for any other reason (e.g., registering as a reviewer)—click the Cancel button on this page. Upon doing so, you will be registered to PAMS but will not registered to any institution.

1. To register to an institution using Grants.Gov proposal information, click the **My institution has** submitted a proposal in Grants.gov. I am here to register as an SRO, PI, or POC link.

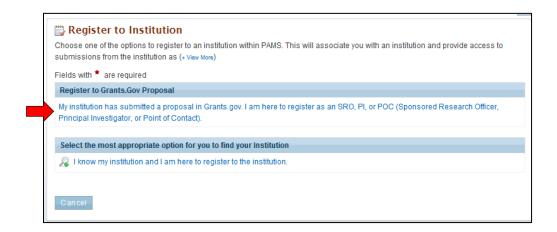

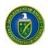

 The form shown below appears. The next sections discuss the different roles available to you in PAMS and their respective requirements. Please review them before clicking the *Save and Continue* button.

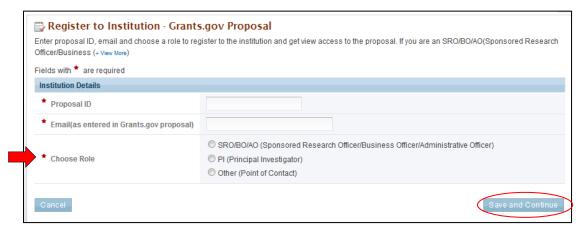

#### 3.1.2.2 I Want to Register as a PI for the Institution

The Principal Investigator (PI) is responsible for:

- Composing and submitting proposals in response to solicitations
- Overseeing the research activities supported by DOE awards.

Follow these steps to register as a PI:

- 1. Enter *Proposal ID* and *Email* address.
- 2. Choose the PI role on the *Register to Institution* page. Click the **Save and Continue** button.

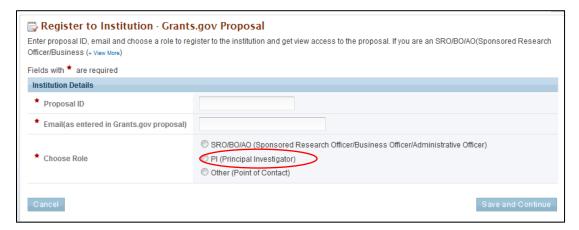

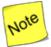

The proposal ID and email address should match the proposal ID and email address listed in the automated email sent by PAMS upon receiving the SF424 proposal, which was submitted via Grants.gov. Only one PI can register to the institution using the Grants.gov proposal information.

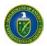

3. Upon successful verification, you are taken to the *Institutions* tab.

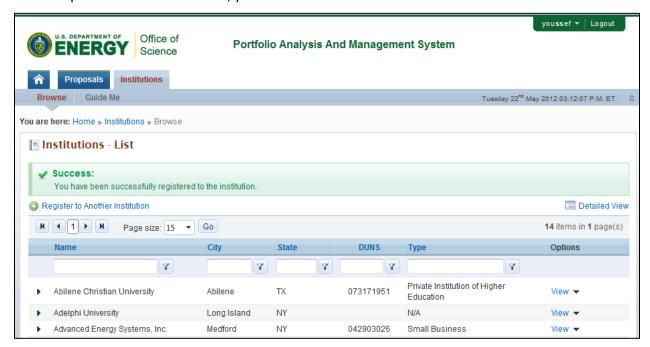

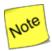

At this point, you are registered as a PI for your specific institution. Additionally, you have been granted access to view the proposal that was used to register to the institution.

#### 3.1.2.3 I Want To Register as an SRO to the Institution

The SRO role is usually held by a representative from the Sponsored Research Officer (SRO) responsible for submitting proposals to DOE Funding Opportunity Announcements and managing institution information and users in PAMS. In some institutions, the office represented is called the Business Officer (BO) or Administrative Officer (AO).

Follow these steps to register as an SRO/AO/BO:

- 1. Enter *Proposal ID* and *Email* address.
- 2. Choose the **SRO/AO/BO** role on the *Register to Institution* page. Click the **Save and Continue** button.

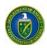

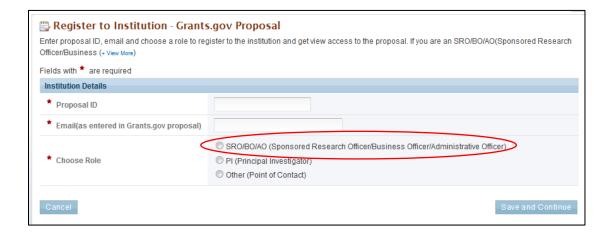

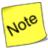

The proposal ID and email address should match the proposal ID and email address listed in the automated email sent by PAMS upon receiving the SF424 proposal, which was submitted via Grants.gov. Only one SRO can register to the institution using the Grants.gov proposal information.

3. If the institution you wish to register to does not have an Administrative SRO/BO/AO in PAMS yet, you will be prompted to register as an Administrative SRO/BO/AO for the institution.

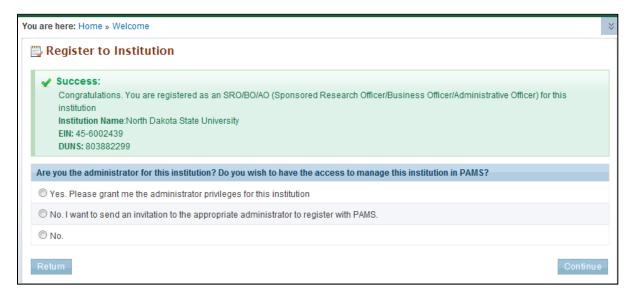

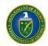

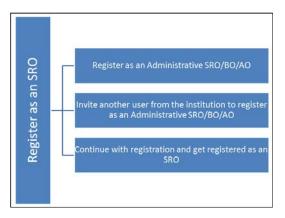

At this point, you will be presented with the following three options:

- Register to the institution as an Administrative SRO/BO/AO
- Invite another user from the institution to register as an Administrative SRO/BO/AO
- Continue with the registration process and just get registered as an Administrative SRO/BO/AO.
- 4. If you choose to register as an Administrative SRO/BO/AO, click the check box to accept the agreement and click the **Save and Continue** button. This will take you to the *Institutions* tab.

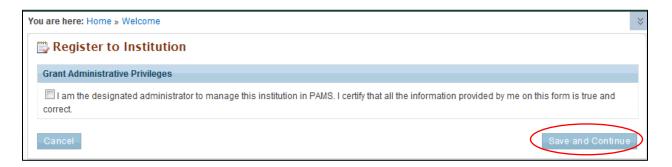

5. If you choose to invite another user to register as an Administrative SRO/BO/AO to the institution, provide all mandatory inputs on page (all fields marked by a red asterisk are mandatory) and click **Send Email**. This will take you to the *Institutions tab*.

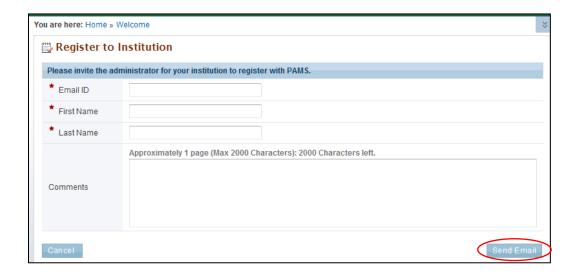

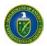

6. If you simply want to register to the institution, you are taken to the *Institutions tab*.

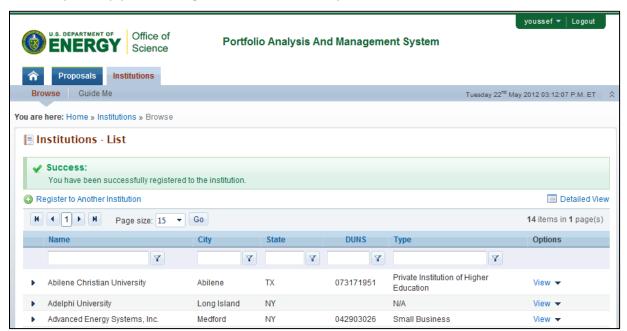

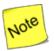

At this point, you will be registered to the institution as an SRO. Depending on whether you chose to be the Administrative SRO/BO/AO or not, you will also have the Manage Institution and Manage Users privileges. Once you are registered as an SRO to the institution, you will have View and Manage Peer Access privileges to the Grants.gov proposal.

#### 3.1.2.4 I Want To Register as a Point of Contact (POC) to the Institution

Follow these steps to register as a POC:

- 1. Enter *Proposal ID* and *Email* address.
- 2. Choose the *Other (Point of Contact)* option on the *Register to Institution* page. Click the **Save** and **Continue** button.

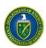

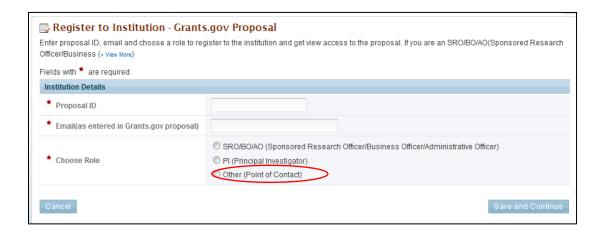

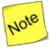

The proposal ID and email address should match the proposal ID and email address listed in the automated email sent by PAMS upon receiving the SF424 proposal, which was submitted via Grants.gov. Only one POC can register to the institution using the Grants.gov proposal information.

3. Upon successful registration, you are taken to the *Institutions* tab in the application.

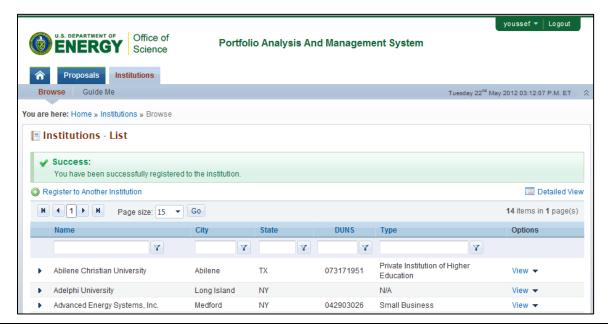

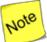

At this point, you are registered to the institution as a POC. Additionally you will also be able to view the proposal.

#### 3.1.2.5 Register Using Institution Information

This section covers two ways to register using institution information.

#### I Want to Register as a PI/Other User to the Institution

1. To register to an institution using institution information, click the *I know my institution and I* am here to register to the institution link.

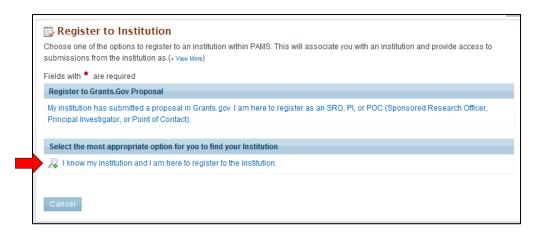

2. Enter all mandatory information on the page and click the **Search** button. Note that fields marked by a red asterisk are mandatory. Choose the PI or Other role.

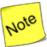

The first bullet below states "Institution Name like." The word like, as used here, means that if you are uncertain of the exact name of the institution you are searching for, you can enter a term that is similar to the name you want. For example, if you know that "Water" is part of the institution name (as in <u>Waterfield Company or Waterman University</u>), enter "water" in the search field and click Search. The system searches for and pulls up all institutions with "water" as part of the institution name.

- Institution Name like: Enter the Institution Name or at least a part of it
- EIN: Enter the Employer Identification Number
- DUNS: Enter the DUNS number.

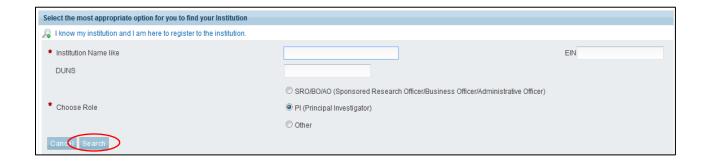

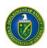

3. If you find your institution listed in the grid, click the **Action** link and then click the **Add me to** this Institution link.

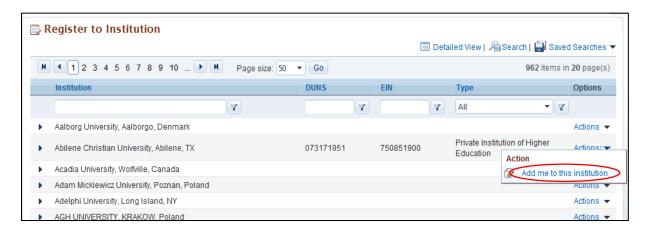

4. If you do not find your institution and have to create a new institution, click the **Cannot Find My Institution** button.

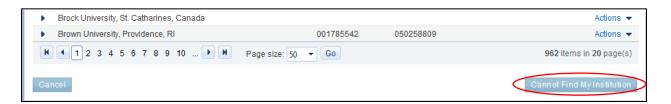

5. Enter mandatory inputs to create the institution and click the **Create Institution** button to create a new institution in PAMS. Note that fields marked by a red asterisk are mandatory.

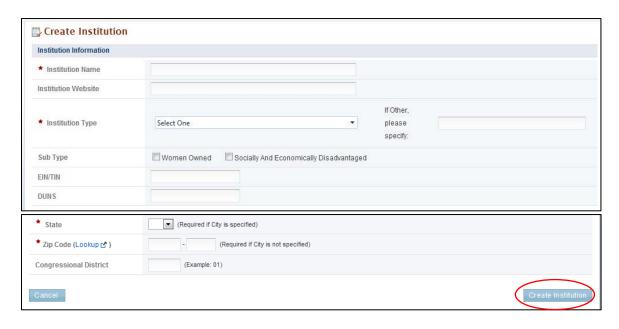

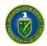

6. Upon successful registration, you are taken to the *Institutions* tab in the application.

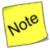

At this point, you are registered to the institution as a PI/Other User role.

#### I Want to Register as an SRO User to the Institution

1. To register to an institution using institution information, click the I know my institution and I am here to register to the institution link.

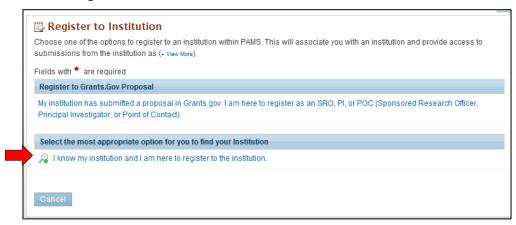

2. Input all mandatory information on the page and click the **Search** button. Note that fields marked by a red asterisk are mandatory. Choose the role as SRO.

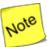

The first bullet below states "Institution Name like." The word like, as used here, means that if you are uncertain of the exact name of the institution you are searching for, you can enter a term that is similar to the name you want. For example, if you know that "Water" is part of the institution name (as in <u>Waterfield Company or Waterman University</u>), enter "water" in the search field and click Search. The system searches for and pulls up all institutions with "water" as part of the institution name.

- Institution Name like: Enter the Institution Name or at least a part of it
- EIN: Enter the Employer Identification Number
- DUNS: Enter the DUNS number.

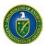

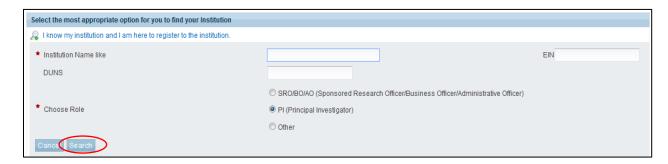

3. If you find your institution listed in the grid, click the **Action** link and then click the **Add me to** this Institution link.

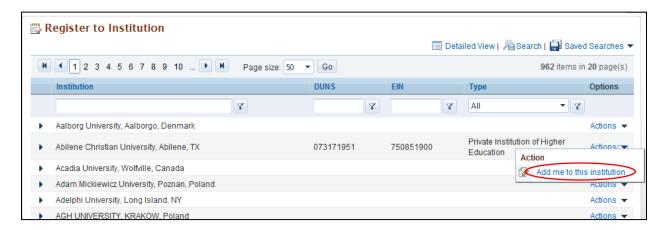

4. If the institution you wish to register to does not have an Administrative SRO/BO/AO in PAMS, you will be prompted to register as an Administrative SRO/BO/AO for the institution.

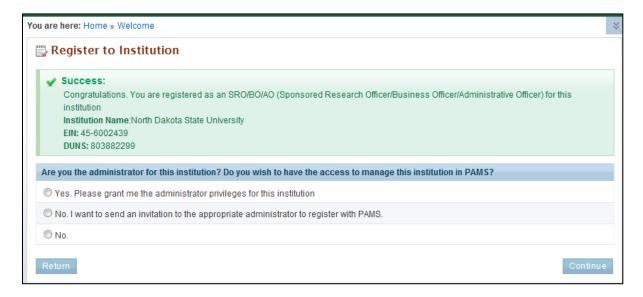

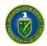

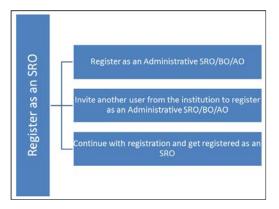

At this point, you will be presented with the following three options:

- Register to the institution as an Administrative SRO/BO/AO
- Invite another user from the institution to register as an Administrative SRO/BO/AO
- Continue with the registration process and just get registered as an SRO.
- 5. If you choose to register as an Administrative SRO/BO/AO, click the check box to accept the agreement and click the **Save and Continue** button. This will take you to the *Register to Institution* page.

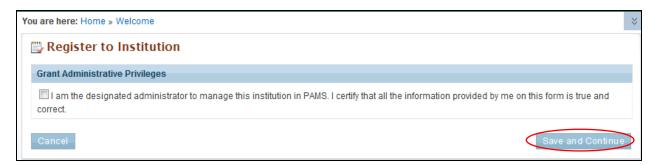

6. If you choose to invite another user to register as an Administrative SRO/BO/AO to the institution, provide all mandatory inputs on the Email page and click the **Send Email** button. Note that fields marked by a red asterisk are mandatory. This will take you to the *Register to Institution* page.

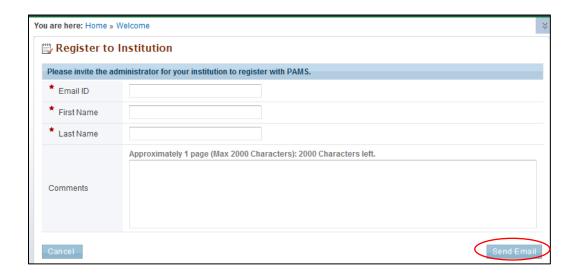

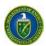

7. Upon successful registration, you are taken to the *Institutions* tab.

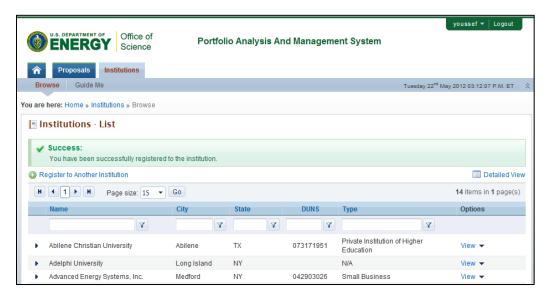

8. If you do not find your institution and have to create a new institution, click the **Cannot Find My Institution** button.

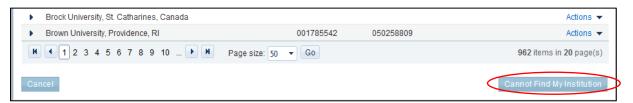

9. Provide mandatory inputs to create the institution and click the **Submit** button to create a new institution in PAMS. Note that fields marked by a red asterisk are mandatory.

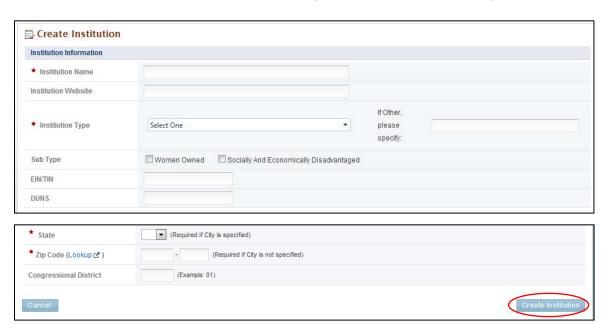

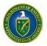

10. Upon successful registration, you are taken to the *Institutions* tab.

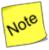

At this point, you are registered to the institution as an SRO user. Based on your search results, you may or may not have created a new institution in PAMS.

#### 3.1.2.6 Register to Multiple Institutions

If you are associated with more than one institution, you can simply go to your *Institutions* tab, click **Register to Another Institution** to search for your institution, and register to it in PAMS. This might be required when a user is associated with an institution and has a small business or when a user is associated with a lab and with a university etc.

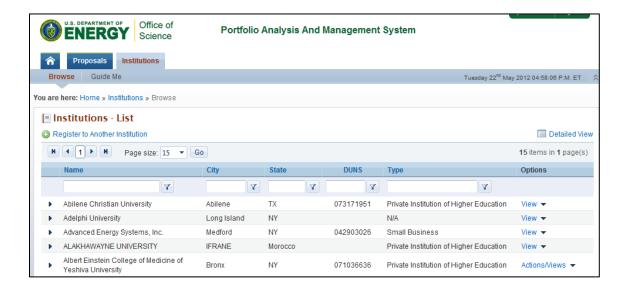

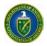

# 4 GLOSSARY

| Acronym | Definition                               |
|---------|------------------------------------------|
| AO      | Administrative Officer                   |
| ВО      | Business Officer                         |
| LOI     | Letter of Intent                         |
| ET      | Eastern Time                             |
| PAMS    | Portfolio Analysis and Management System |
| PI      | Principal Investigator                   |
| POC     | Point of Contact                         |
| SRO     | Sponsored Research Officer               |

# 5 PAMS HELPDESK CONTACT INFORMATION

If you have any questions regarding PAMS or if you have any trouble accessing your information in PAMS, please contact the PAMS Helpdesk staff as follows:

| Phone | Hours of Operation                                       | Email                         |
|-------|----------------------------------------------------------|-------------------------------|
| ' '   | 9:00 a.m.–5:00 p.m., Eastern Time (ET),<br>Monday–Friday | PAMS-Helpdesk@science.doe.gov |